#### 用SCRATCH做数学专案

How to use "SCRATCH" to make your math project?

MIMS 5<sup>th</sup> grade

Ms. T. Liu

## 第一步 First step

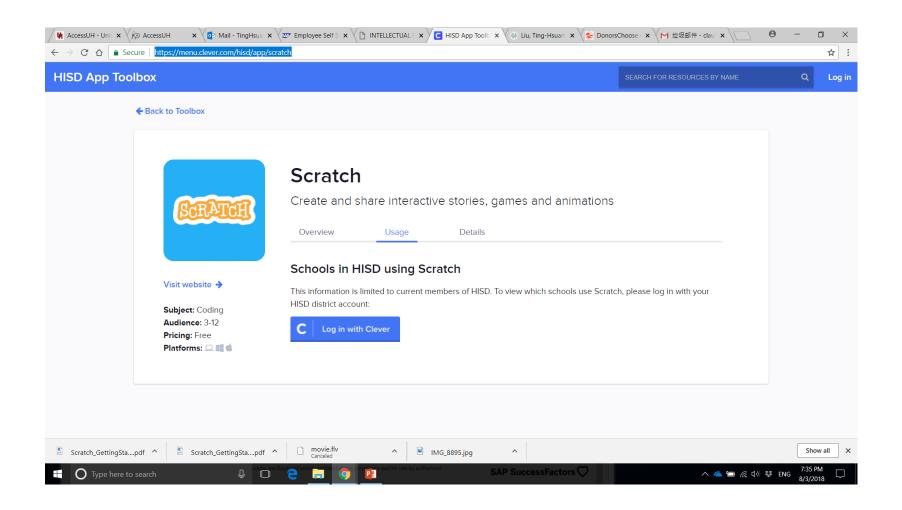

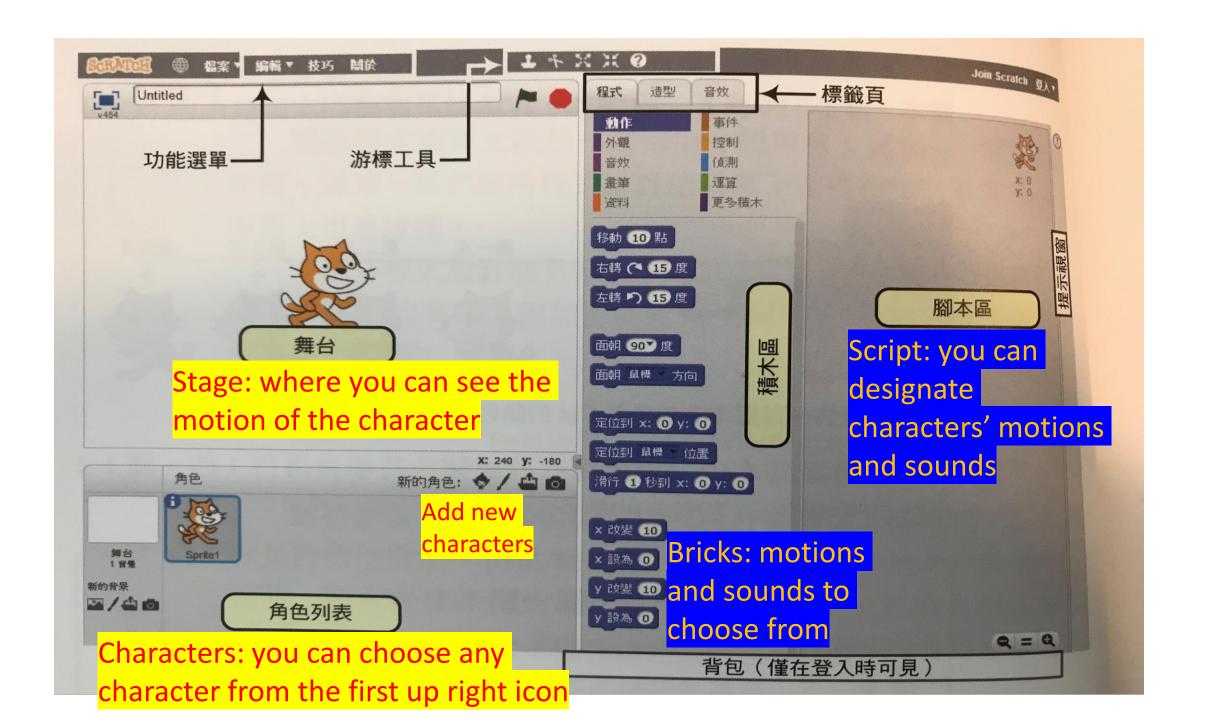

#### 第二步 Second step

- 1. 为专案命名(name your project)
- 2. 经常储存专案(save your project constantly)
- 3. 选择脚色(choose your characters)
- 4. 写脚本时,先到"事件"选择专案播放方式(The first thing you do is to go to "Event" to set up how you want to play your motion picture)
- 5. 选择动作和音效,把他们放在脚本区(choose motions and sounds from bricks and drag them to the script)
- 6. 经常播放脚本确定脚色的动作和音效(Please your motion picture constantly to see if the effects work.)

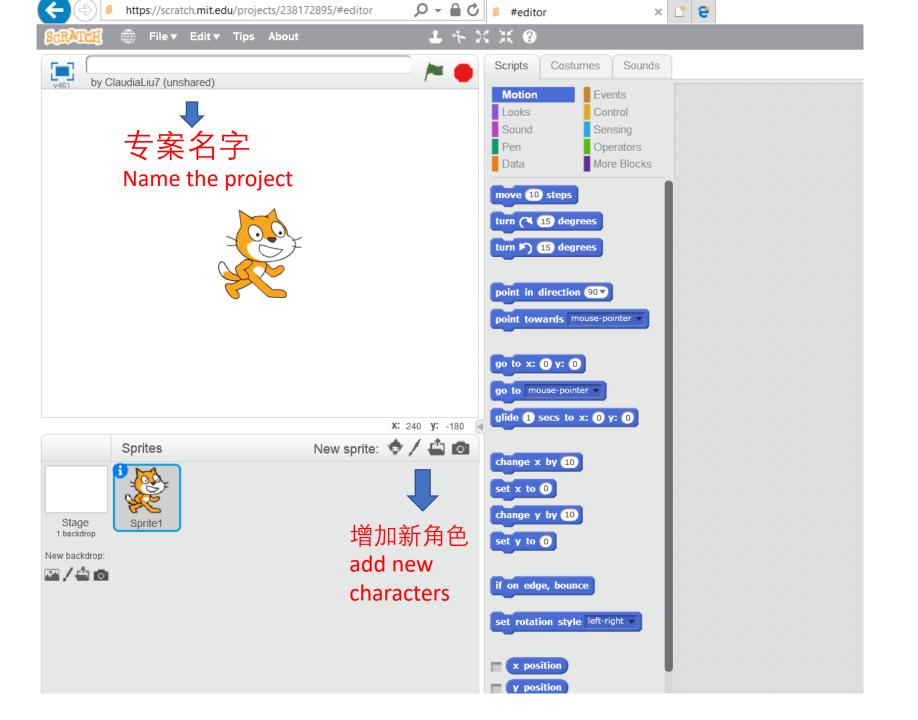

#### 选择播放方式

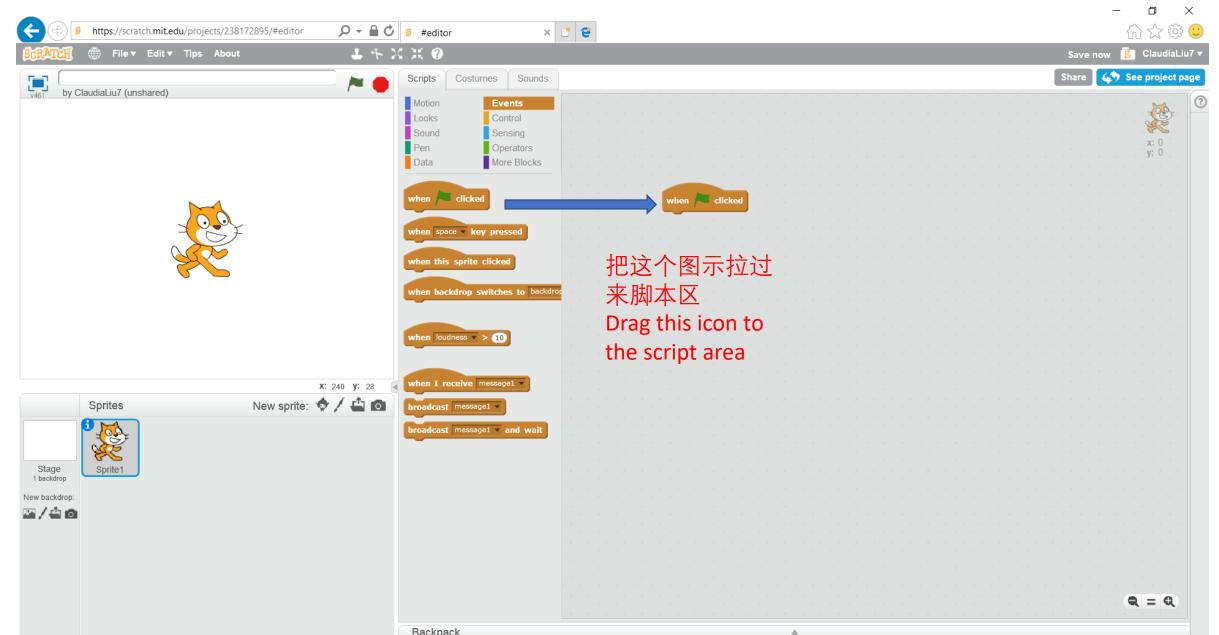

# 我的脚本---猫咪 the script for the cat

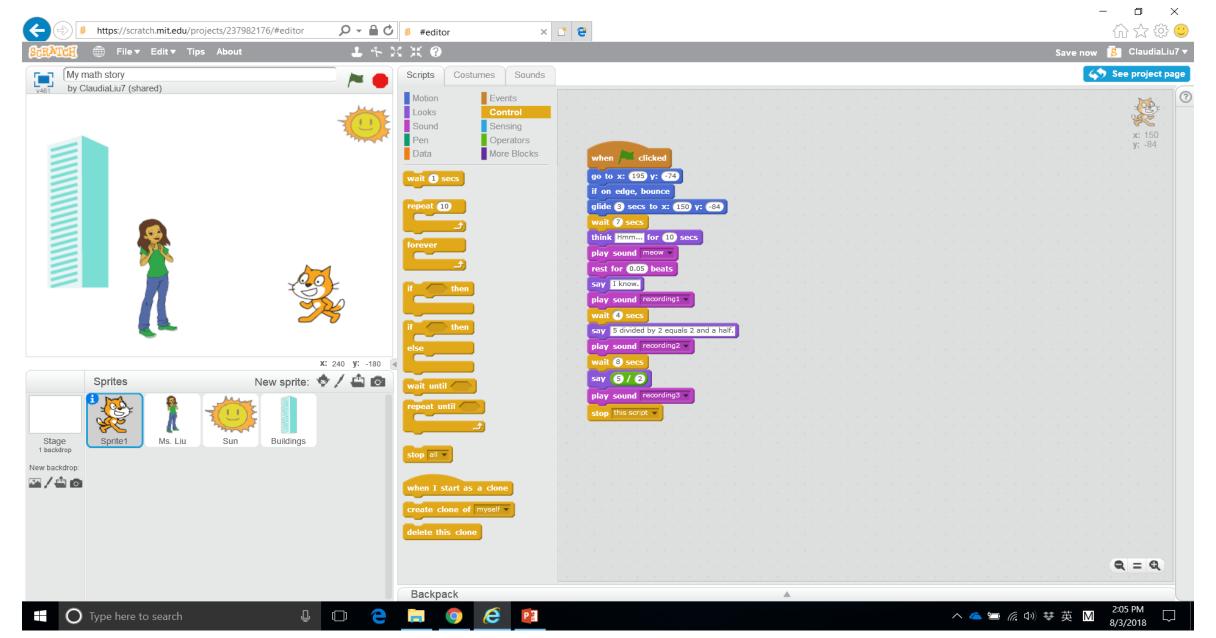

```
when Fig. clicked
go to x: (195) y: (-74)
if on edge, bounce
glide 3 secs to x: 150 y: -84
wait (7) secs
think Hmm... for 10 secs
play sound meow v
rest for 0.05 beats
say I know.
play sound recording1 -
wait 4 secs
5ay 5 divided by 2 equals 2 and a half.
play sound recording2 -
wait (8) secs
say (5) / (2)
play sound recording3 v
stop this script ▼
```

# 我的脚本---猫咪 the script for the cat

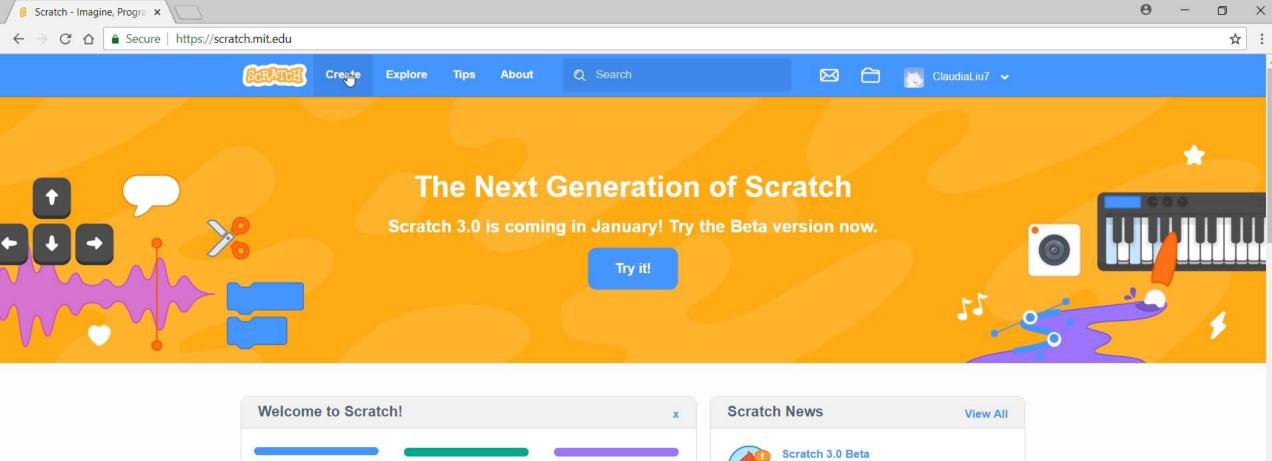

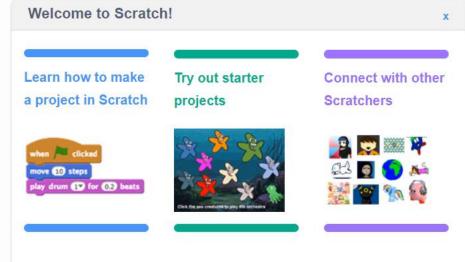

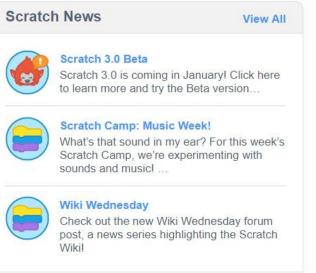

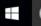

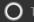

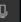

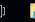

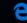

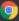

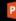

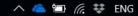

### 录新的音档(make new recording)

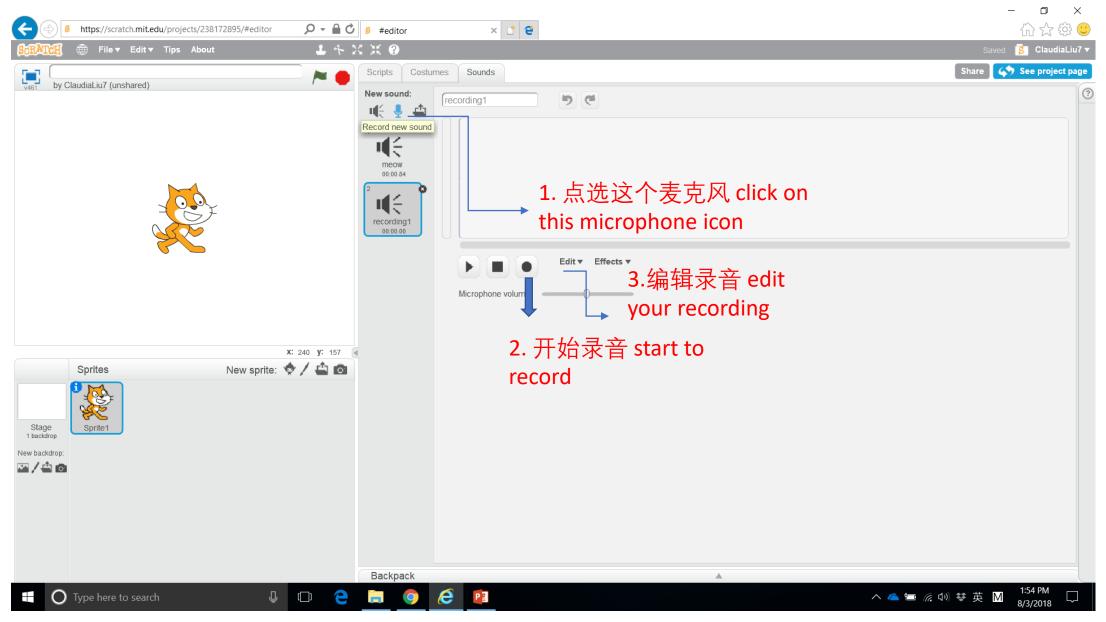

# 加入新的音档(play the new recording)

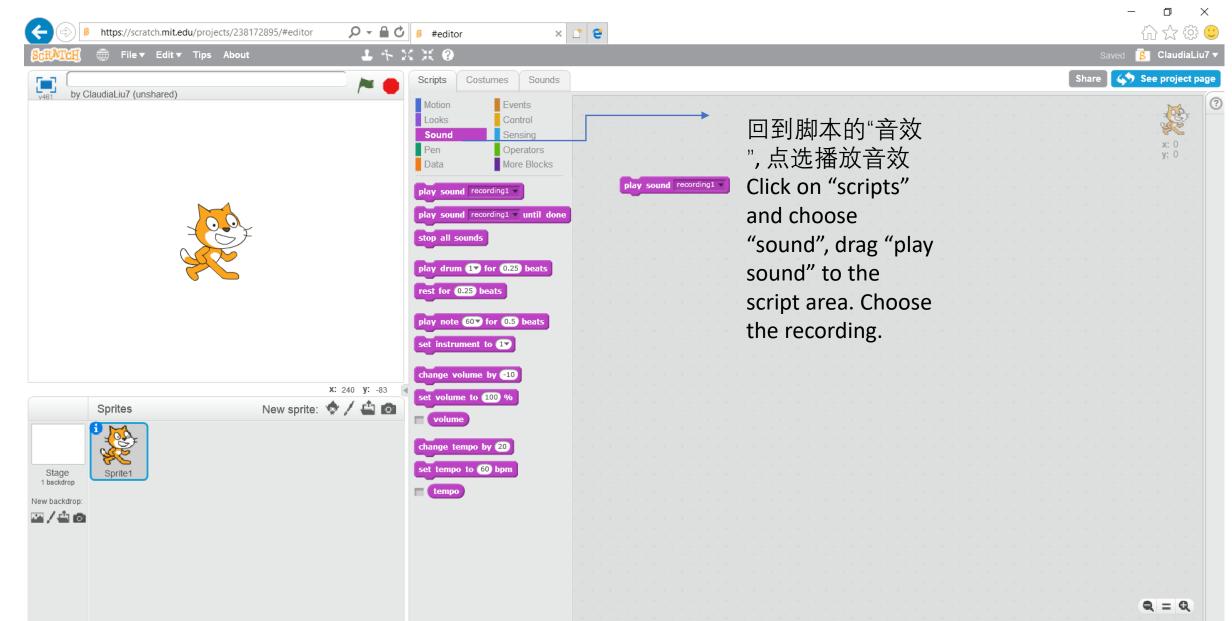

#### My demo

Please use Adobe player to check on this video

https://scratch.mit.edu/projects/237982176/#player